1 Enter the destination address.

## E-mail operation

From the address book:

Enter an e-mail address:

screen. After that press OK.

press ADD DEST ..

Enter a fax number:

with OK.

search.

Press ADDRESS BOOK. Press the checkbox to select the

destination. Enter the name you search for. Confirm

You can also press MENU to perform a more detailed

Press E-MAIL. Enter the e-mail address on the touch

If you want to send the e-mail to several destinations

Press FAX on the touch screen. Press ADD DEST.. Enter

the fax number in the destination field.

**2** To start transmission press **START**.

You may choose multiple destinations.

desired destination from the list. Press  ${f Q}$  , to find the

#### Sending

- > To resume the device from energy saver, press any key on the operation panel.
- > Place the originals on the platen or in the document processor.
- > Press SEND.

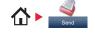

# Enter Destination. Send Dest: 0 Recall Check One Touch Key Address Book Ext Address Book Folder Farcetons Favorites

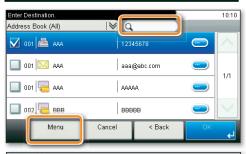

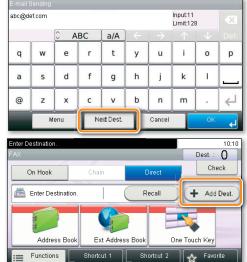

#### **Scan settings**

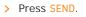

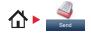

#### 1 Press FUNCTIONS.

- Choose the items to be changed by opening the related submenu.
- **3** Confirm with CLOSE.

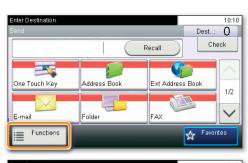

| Enter Destination.    |                       | 10:10                |  |
|-----------------------|-----------------------|----------------------|--|
|                       |                       |                      |  |
| 2-sided/Book Original | 1-sided               | <u>^</u>             |  |
| Sending Size          | Same as Original Size | 20                   |  |
| 👳 File Separation     | Off                   | 2/6                  |  |
| Scan Resolution       | 300x300dpi            | $\sim$               |  |
| Close                 |                       | Add/Edit<br>Shortcut |  |

## Fax operation

### Cancelling sending job

- > If the documents are still fed, press STOP.
  - 3 Choose the job to be cancelled and press CANCEL. • Confirm with YES.
    - Communication is cancelled.

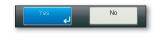

1 Press STATUS/JOB CANCEL.

**2** Press **SEND JOB STATUS**.

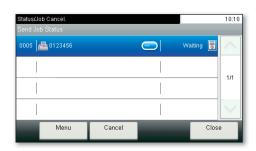

- Check transmission result
- 1 Press STATUS/JOB CANCEL.

2 Press SEND JOB LOG.

3 The result is displayed.

transmission.

Press () to display more details of the selected

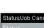

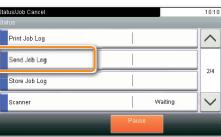

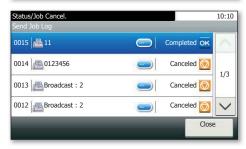

# **Using Favorites**

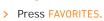

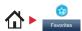

Select a favorite.

- 2 Make the desired settings.
- 3 Confirm the settings and start the job.

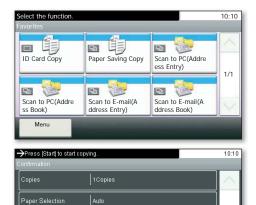

Cancel

< Back

1/6

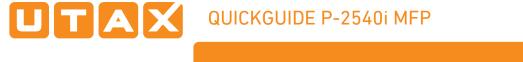

## Print operation

## **Private printing**

Note: To activate the private printing from the PC, select the  $\ensuremath{\mathsf{JOB}}$  tab in the printer driver and click PRIVATE PRINT. The section JOBNAME allows you to type in your name directly.

> From the application select FILE, PRINT.

- > Select **PROPERTIES**.
- > In the printer driver click on JOB.

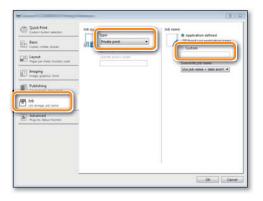

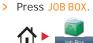

**1** Press **PRIVATE PRINT**.

2 Select the creator of the private print job.

3 Select the document to be printed from the list. If the document is password protected, type in the PIN with the TEN-KEY pad.

**4** Press **PRINT** to start printing.

Note: By pressing i jobs can be cancelled.

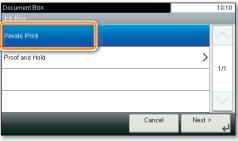

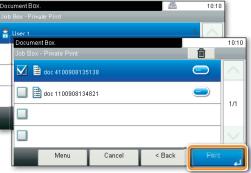

## **Cancel print job**

- 1 Press STATUS/JOB CANCEL.
- 2 Press PRINT JOB STATUS.
- CANCEL.

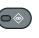

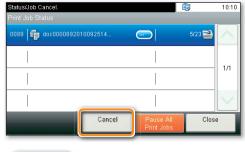

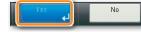

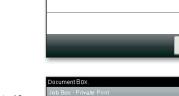

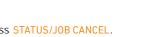

- - 3 Select the job you wish to cancel and press

Confirm with YES. Job is cancelled.

#### Copy operation

#### Prepare copy

- > To resume the device from energy saver, press any key on the operation panel.
- > Place the originals on the platen or in the document processor.
- > Press COPY.

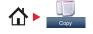

#### **Optional Settings**

# Choose the copy mode. Enter the number of contact.

2 Enter the number of copies with the TEN-KEY pad.

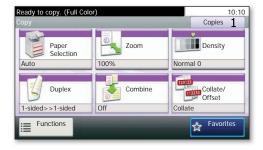

#### Duplex

Press **DUPLEX** on the touch screen and select the desired function.

#### Changing paper source

Press PAPER SELECTION. Choose the desired paper format. When using special sizes select the MP tray. Confirm your selection with OK.

#### Reducing/Enlarging (Zoom)

Press Z00M on the touch screen. Select the original format and the target format or choose the zoom factor.

#### Paper output

Press FUNCTIONS and then PAPER OUTPUT. Select a tray and confirm with OK.

All of above optional settings have to be confirmed with  $\ensuremath{\text{OK}}$  .

You may choose additional settings by pressing FUNCTIONS from the main menu.

**1** Press **START** and the copy starts.

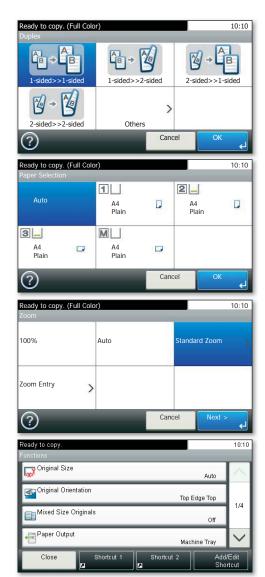